### <span id="page-0-0"></span>Literaturverwaltung mit Zotero

von Ulrich Bähr

#### Inhalt

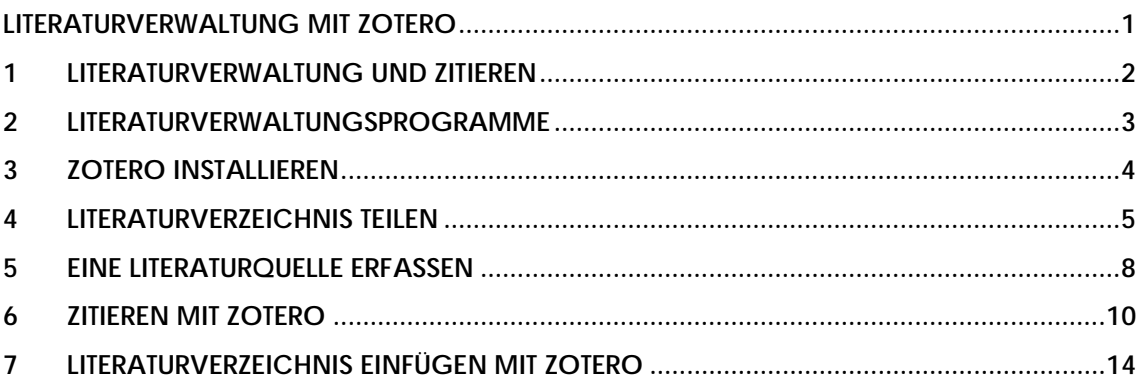

#### <span id="page-1-0"></span>1 Literaturverwaltung und Zitieren

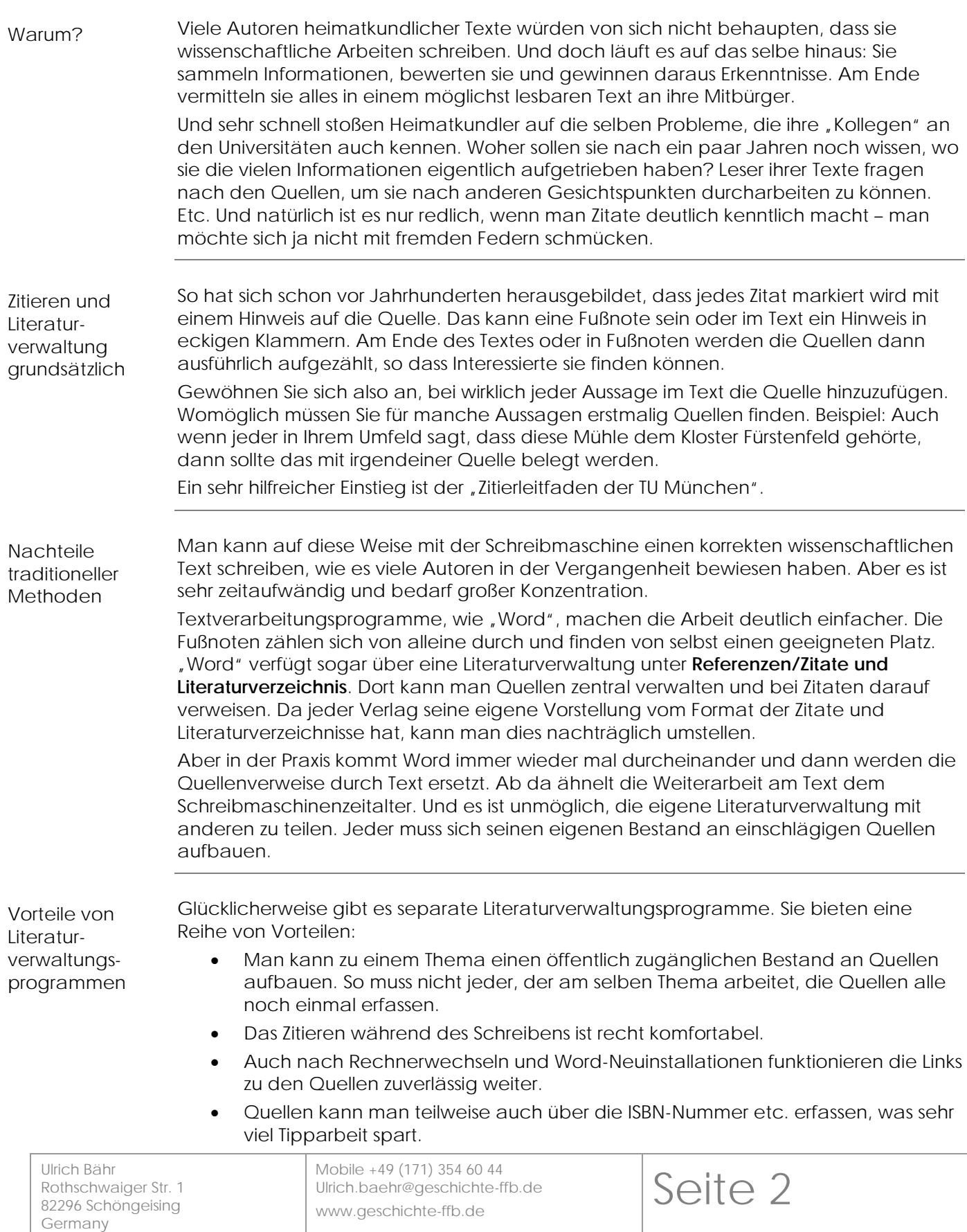

#### <span id="page-2-0"></span>2 Literaturverwaltungsprogramme

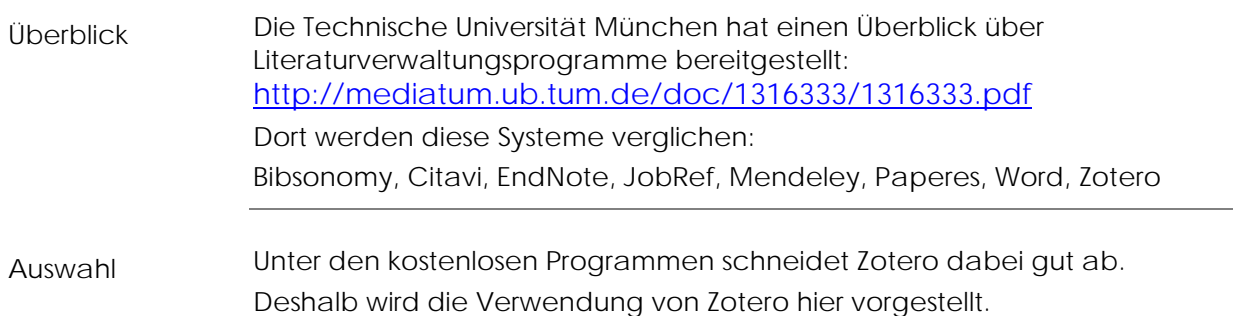

#### <span id="page-3-0"></span>3 Zotero installieren

#### Anleitung

Gehen Sie wie folgt vor, um Zotero zu installieren: **Schritt Aktion 1** Laden Sie sich das Programm herunter von <https://www.zotero.org/download> Wählen Sie dabei "Zotero for Windows" (der Zotero Connector wäre eine praktische Zusatz-Erweiterung für Browser.) **2** Klicken Sie auf den Download-Button Ihres Browsers. Dort finden Sie die setup.exe. Starten Sie sie mit einem Doppelklick! 飞 ♡ Zotero-5.0.96.3\_setup.exe 信 M Fertig - 41,5 MB Weitere Informationen zur Installation finden Sie unter <https://www.zotero.org/support/de/installation> **3** Gehen Sie auf die Login-Seite von Zotero und besorgen sich einen Account <https://www.zotero.org/user/login/> Klicken Sie dort auf Register for a free account

#### <span id="page-4-0"></span>4 Literaturverzeichnis teilen

Tipp

In Ihrem ZOTERO-Fenster haben Sie

- "Meine Bibliothek" (lokal, nur durch Sie persönlich nutzbar)
- Gruppen Bibliotheken (die über den ZOTERO-Server geteilt werden)

Da es ja immer sein kann, dass Sie Ihre Literaturbibliotheken mit anderen teilen, empfiehlt es sich gleich von vornherein alle Literaturstellen nur in einer öffentlichen Gruppen-Bibliothek anzulegen.

Gehen Sie wie folgt vor, um ZOTERO-Literaturhinweise zu teilen: Einrichten

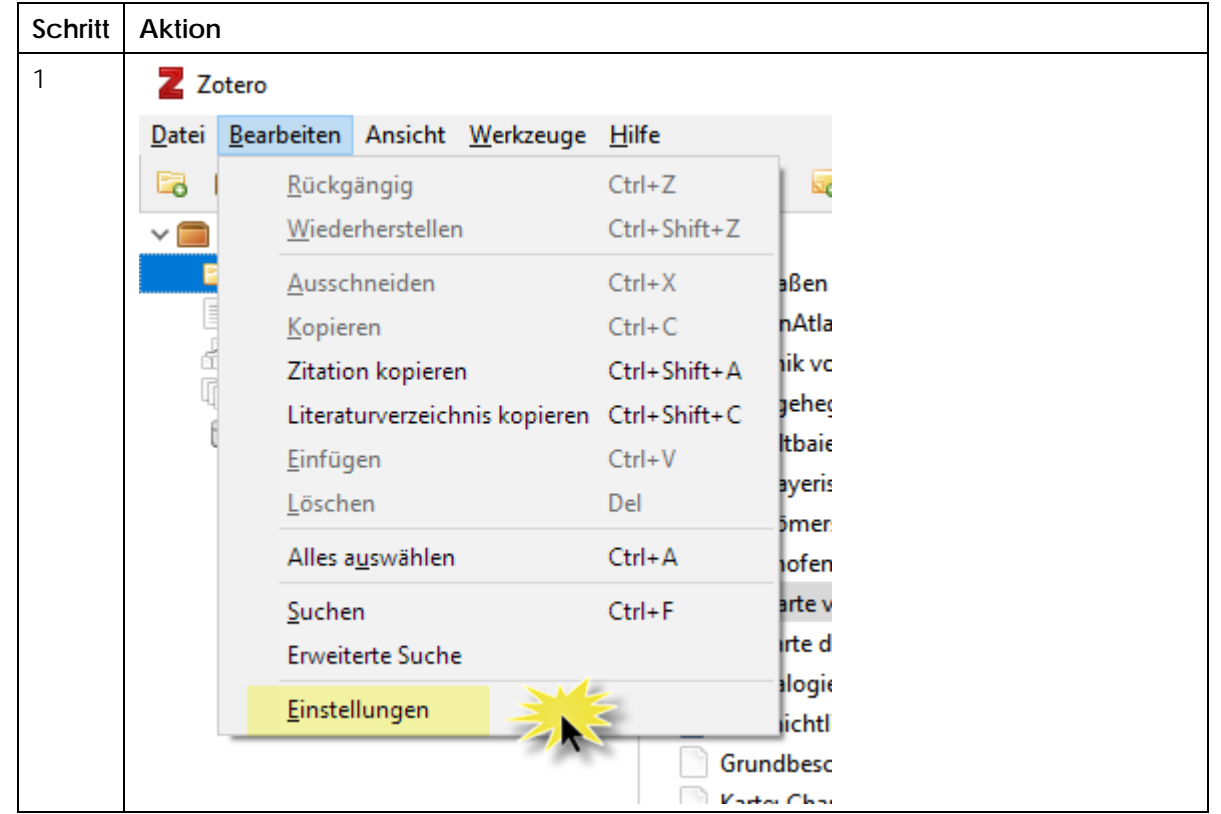

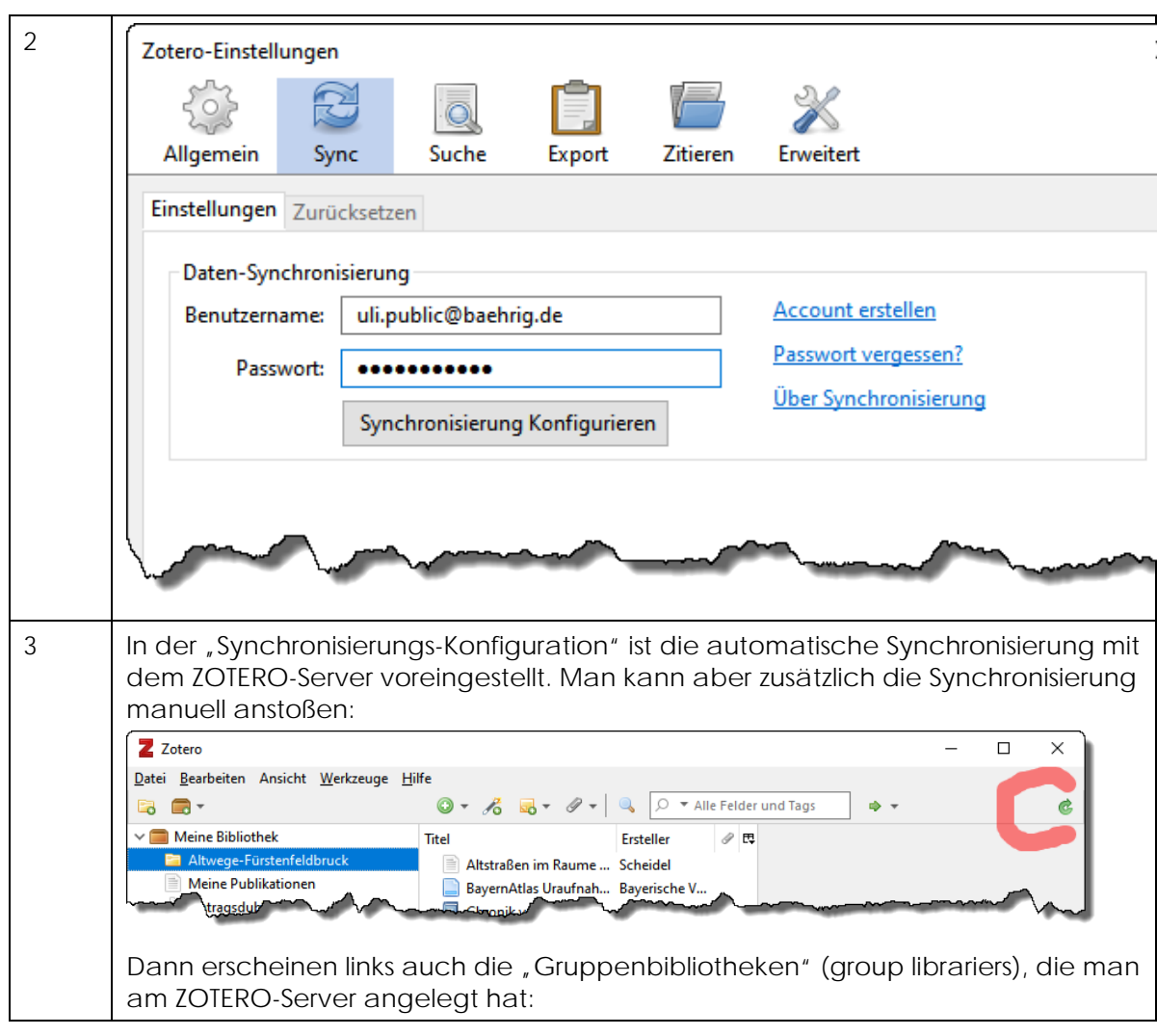

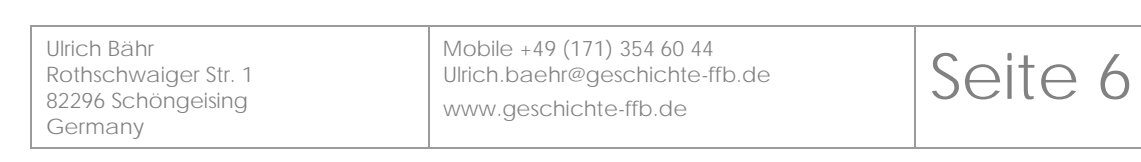

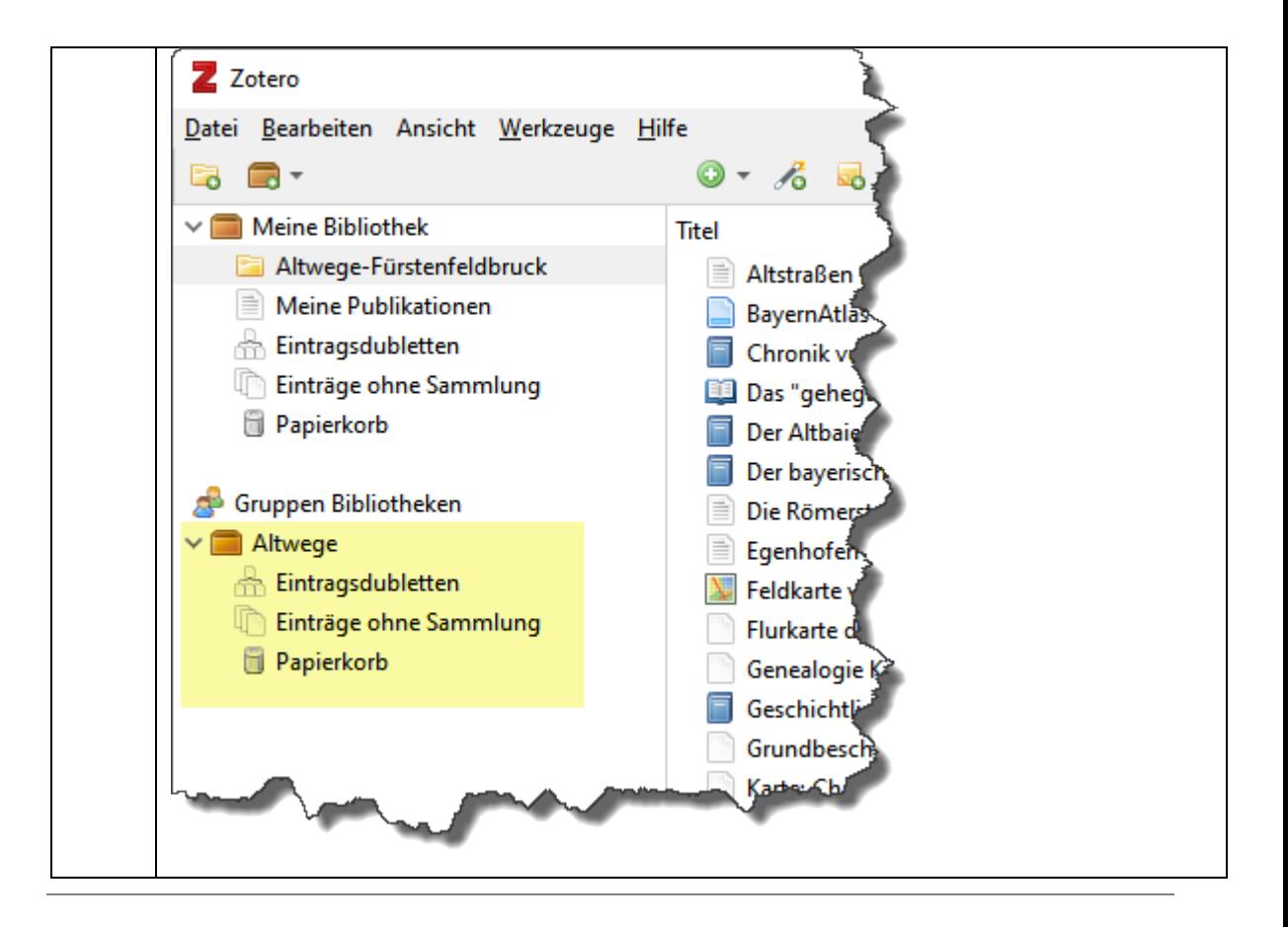

#### Seite 7

#### <span id="page-7-0"></span>5 Eine Literaturquelle erfassen

Manuell

Um eine zusätzliche Literaturquelle zu erfassen, müssen Sie das Zotero-Programm starten und das Fenster öffnen.

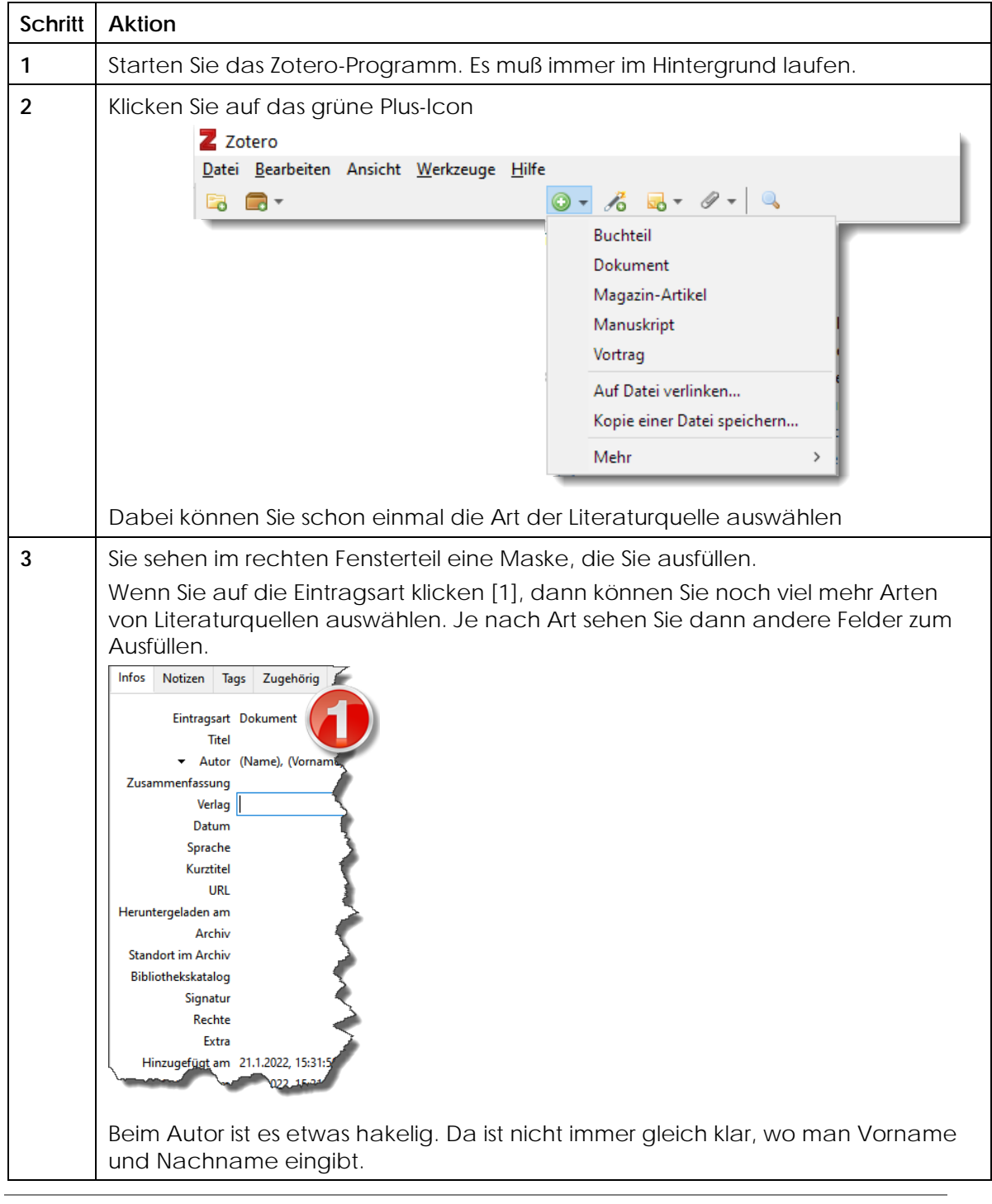

#### Mit Nummer

Sie können die Literaturquelle auch über die ISBN-Nummer oder DOI erfassen. Zotero füllt dann den Rest aus.

Um eine zusätzliche Literaturquelle zu erfassen, müssen Sie das Zotero-Programm starten und das Fenster öffnen.

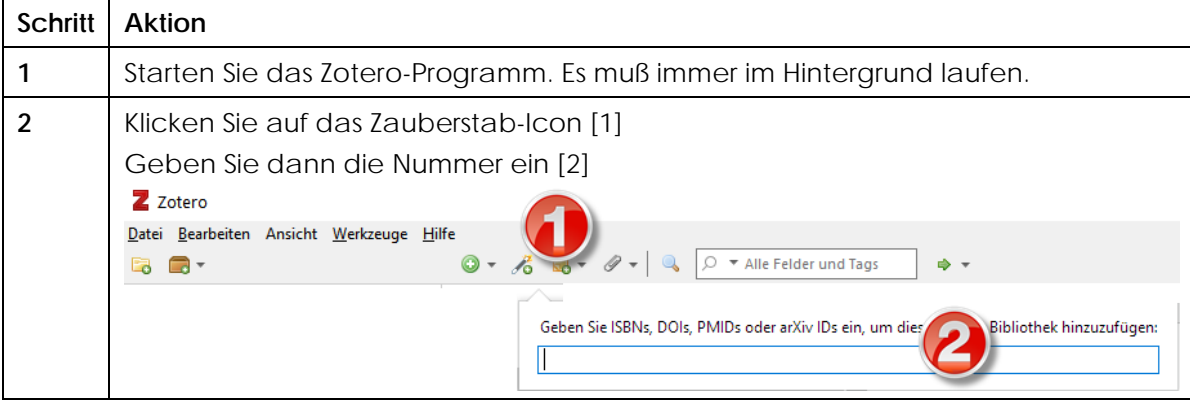

#### <span id="page-9-0"></span>6 Zitieren mit Zotero

In Word

Gehen Sie wie folgt vor, um mit Zotero eine Quellenangabe in einen Wordtext einzufügen:

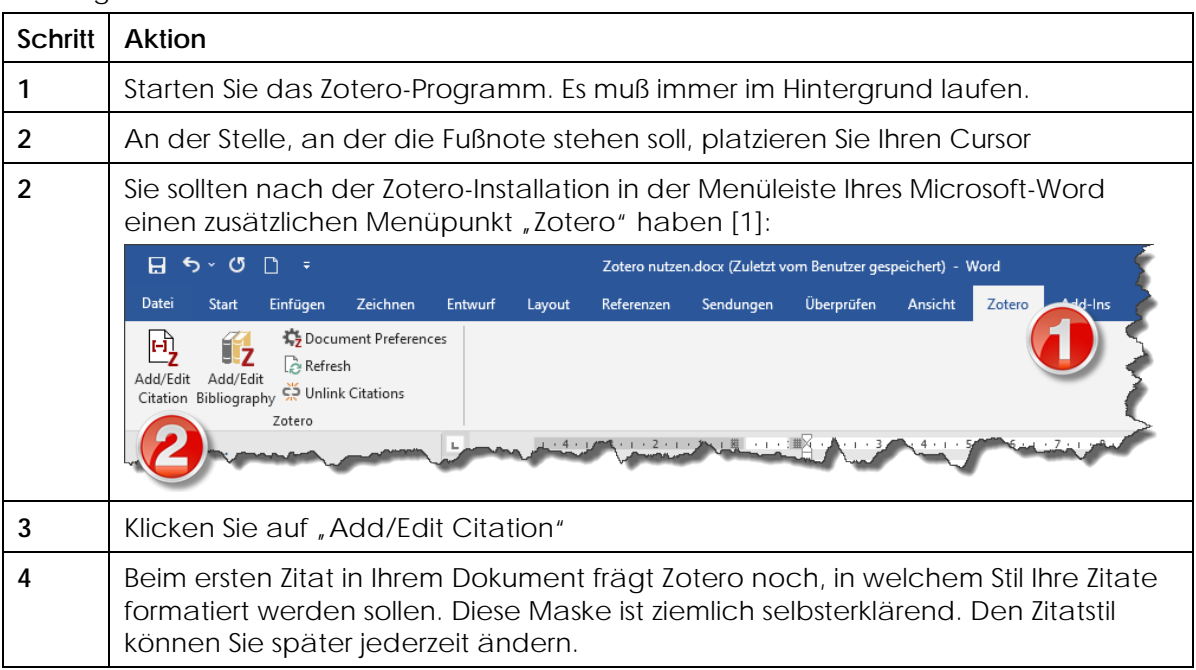

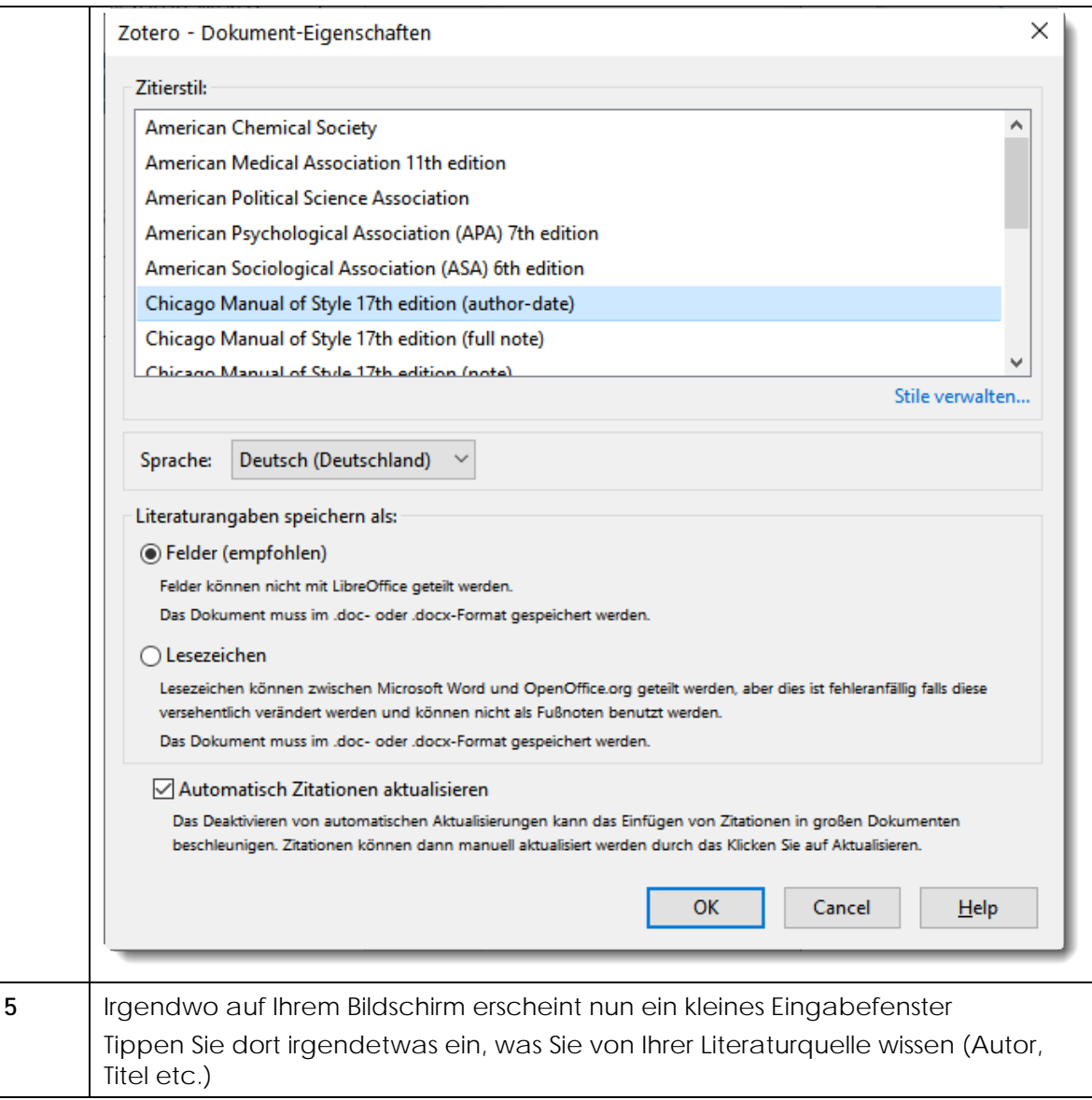

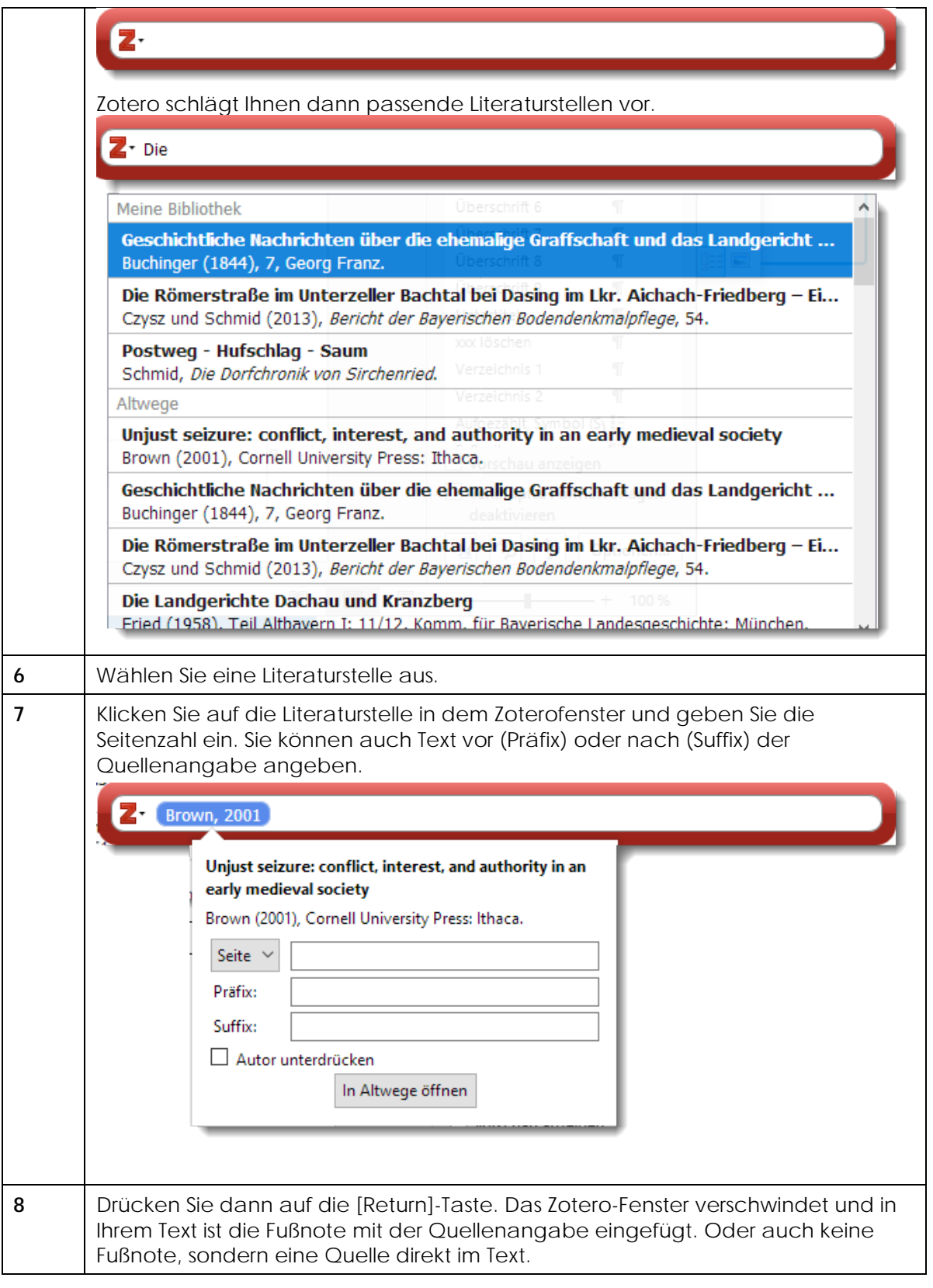

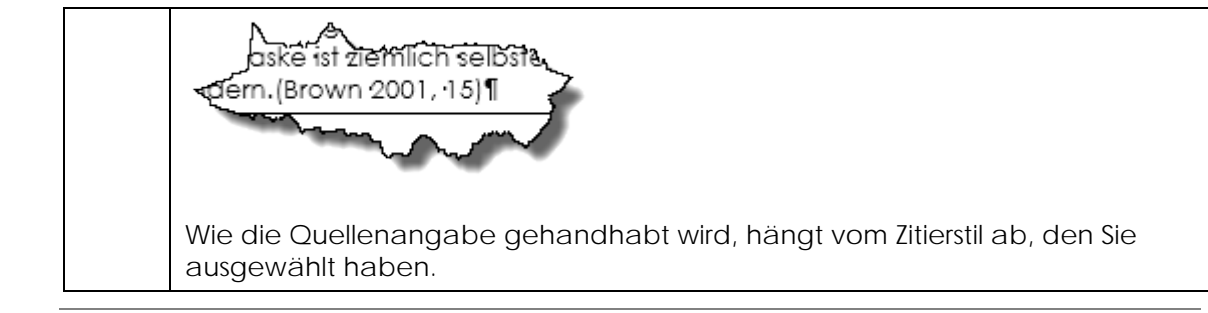

#### Seite 13

#### <span id="page-13-0"></span>7 Literaturverzeichnis einfügen mit Zotero

Anleitung

Am Ende Ihres Textes möchten Sie sicherlich ein Verzeichnis Ihrer verwendeten Literatur einfügen.

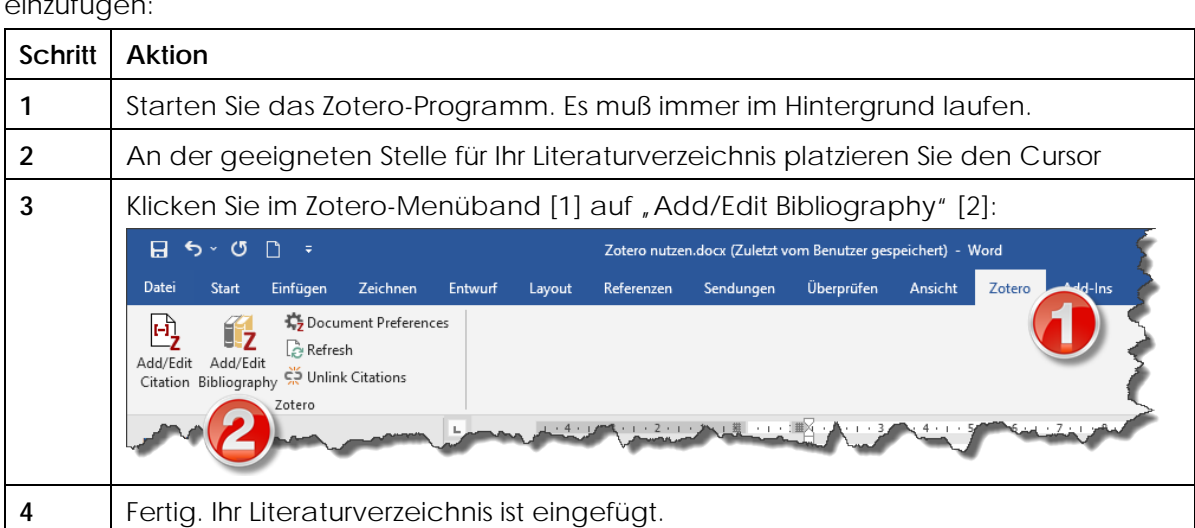

Gehen Sie wie folgt vor, um mit Zotero ein Literaturverzeichnis in einen Wordtext einzufügen: